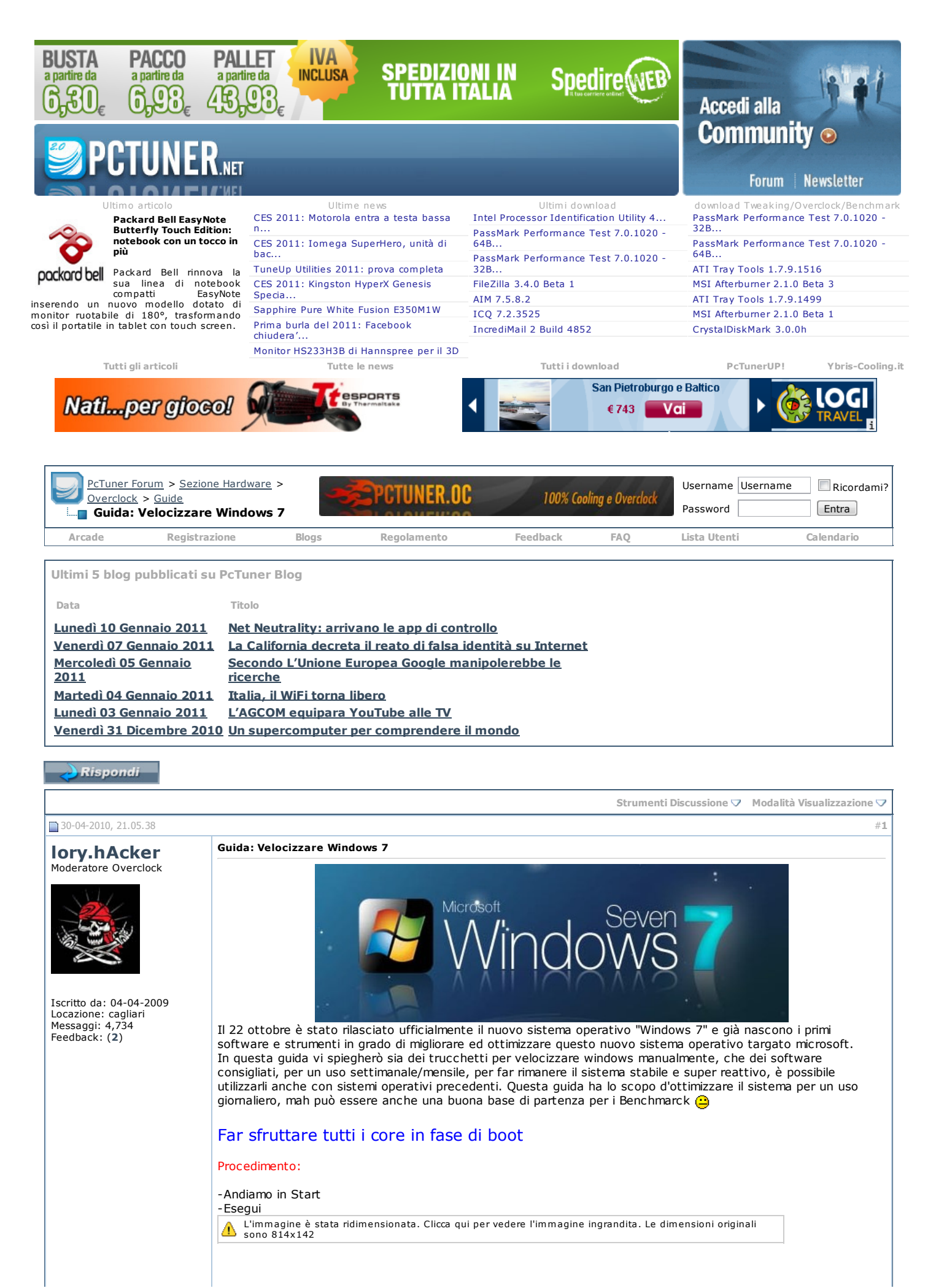

 $11/01/2011$ 

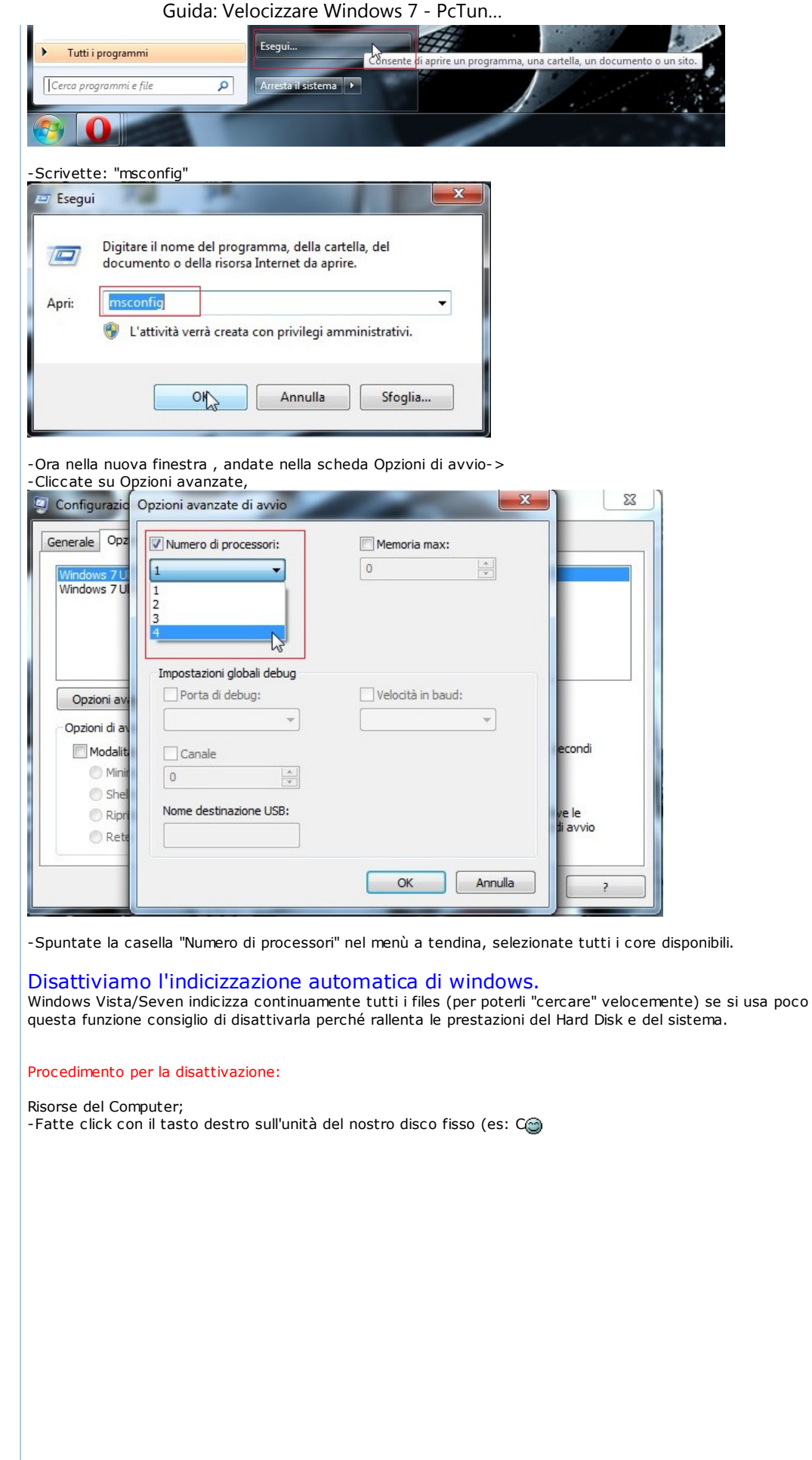

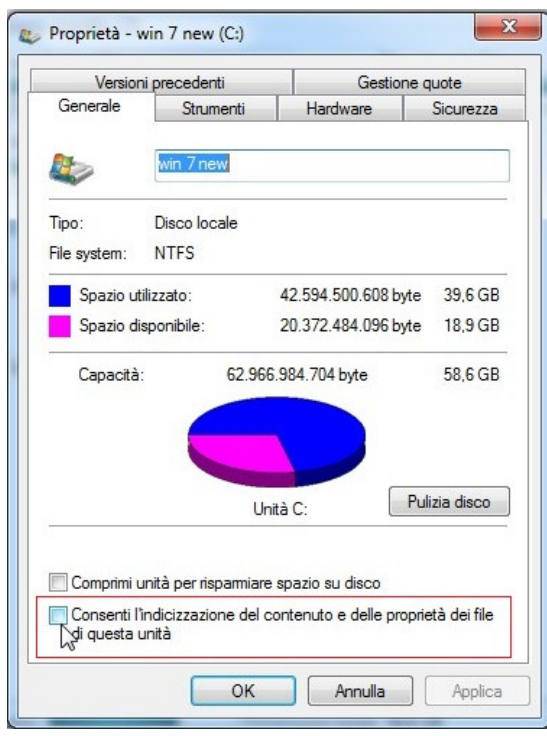

-Nel tab generale , deselezioniamo la casella per la ricerca veloce nel disco in tutti file e cartelle.

## Spegniamo la compressione differenziale remota:

## Procedimento per la disattivazione:

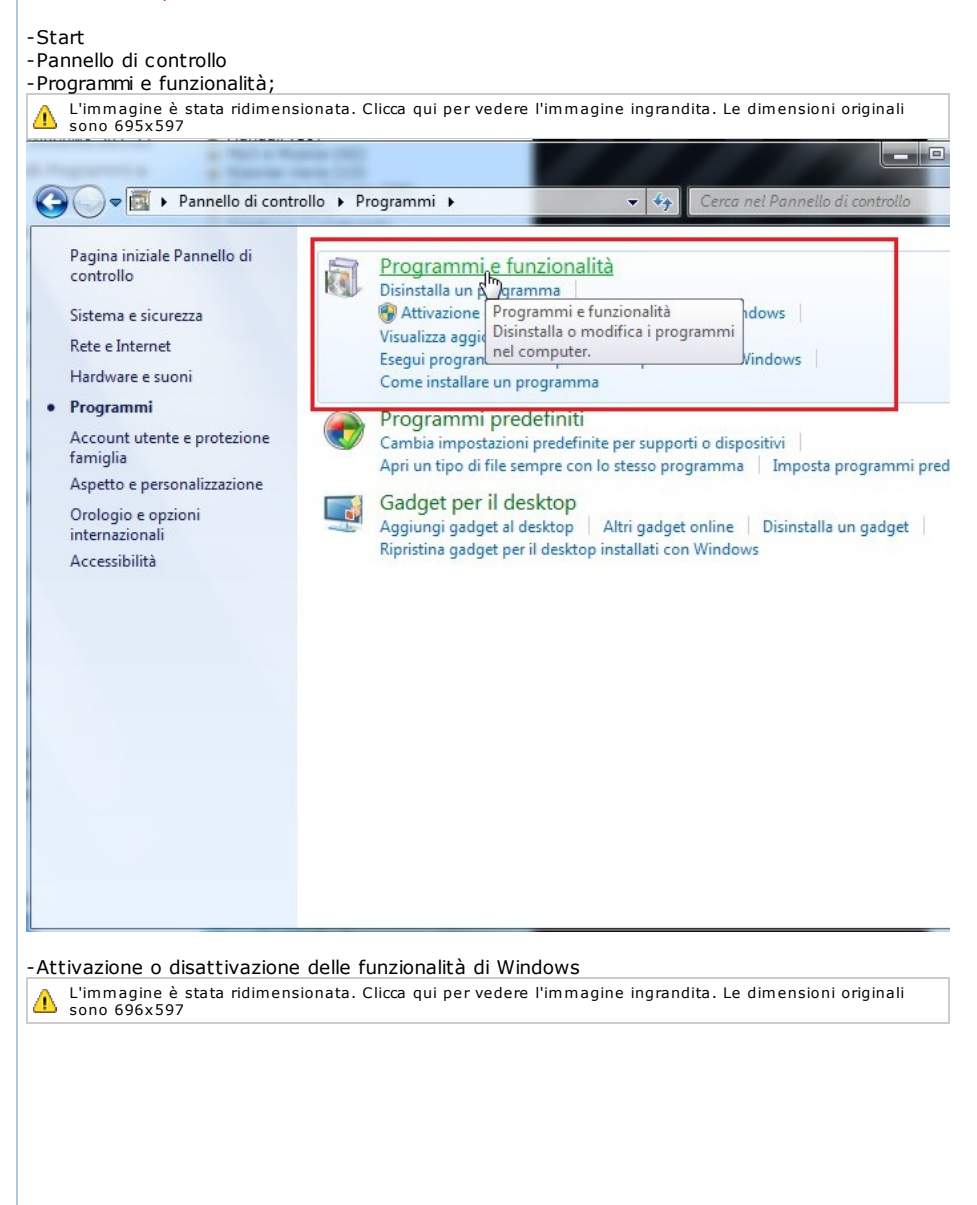

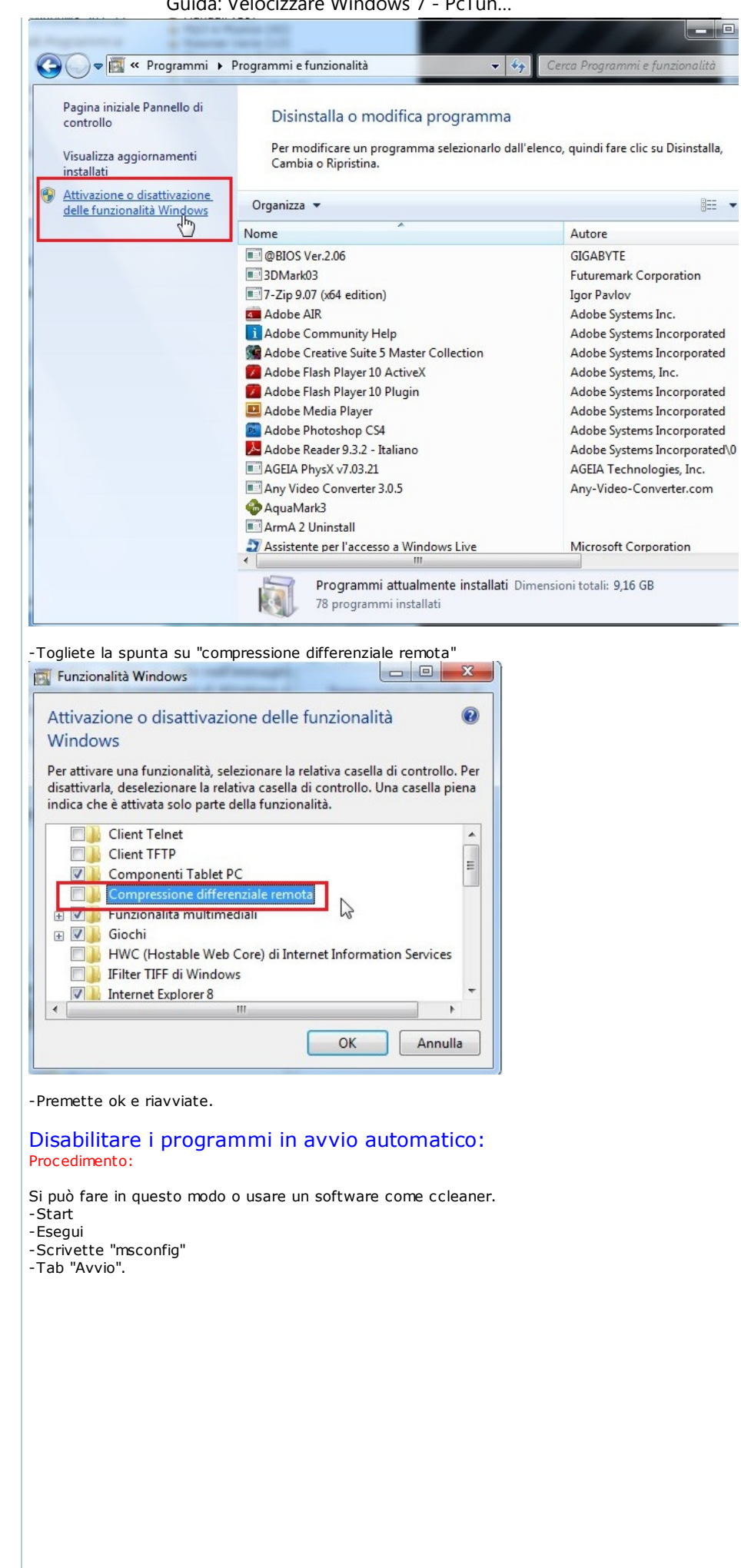

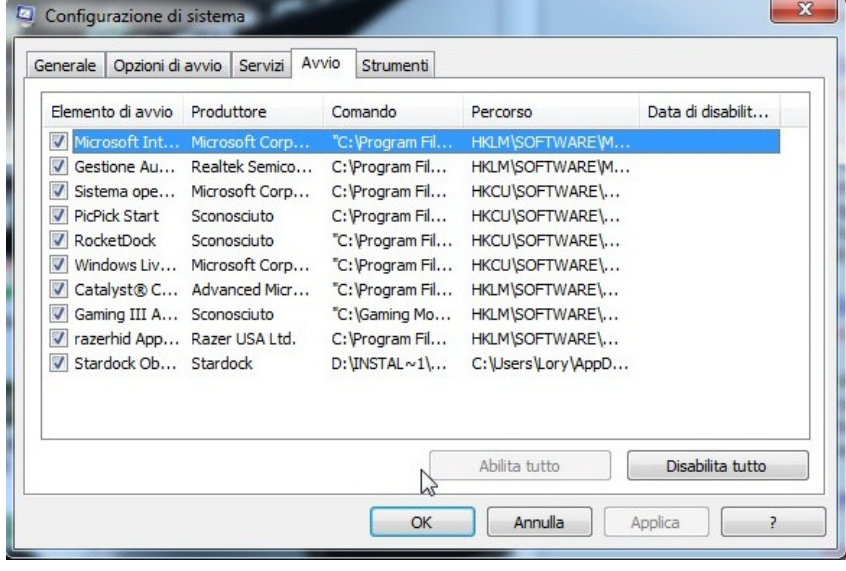

Qui trovate tutti i programmi che partono all'avvio di windows, per disabilitarne qualcuno basta spuntarlo e salvare la nuova configurazione.

## Disattivare l'avvia automatico del sidebar: Procedimento:

Si può disattivare eseguendo il procedimento descritto sopra, togliendo la spunta "windows Siderbar"  $\mathbf{v}$ 

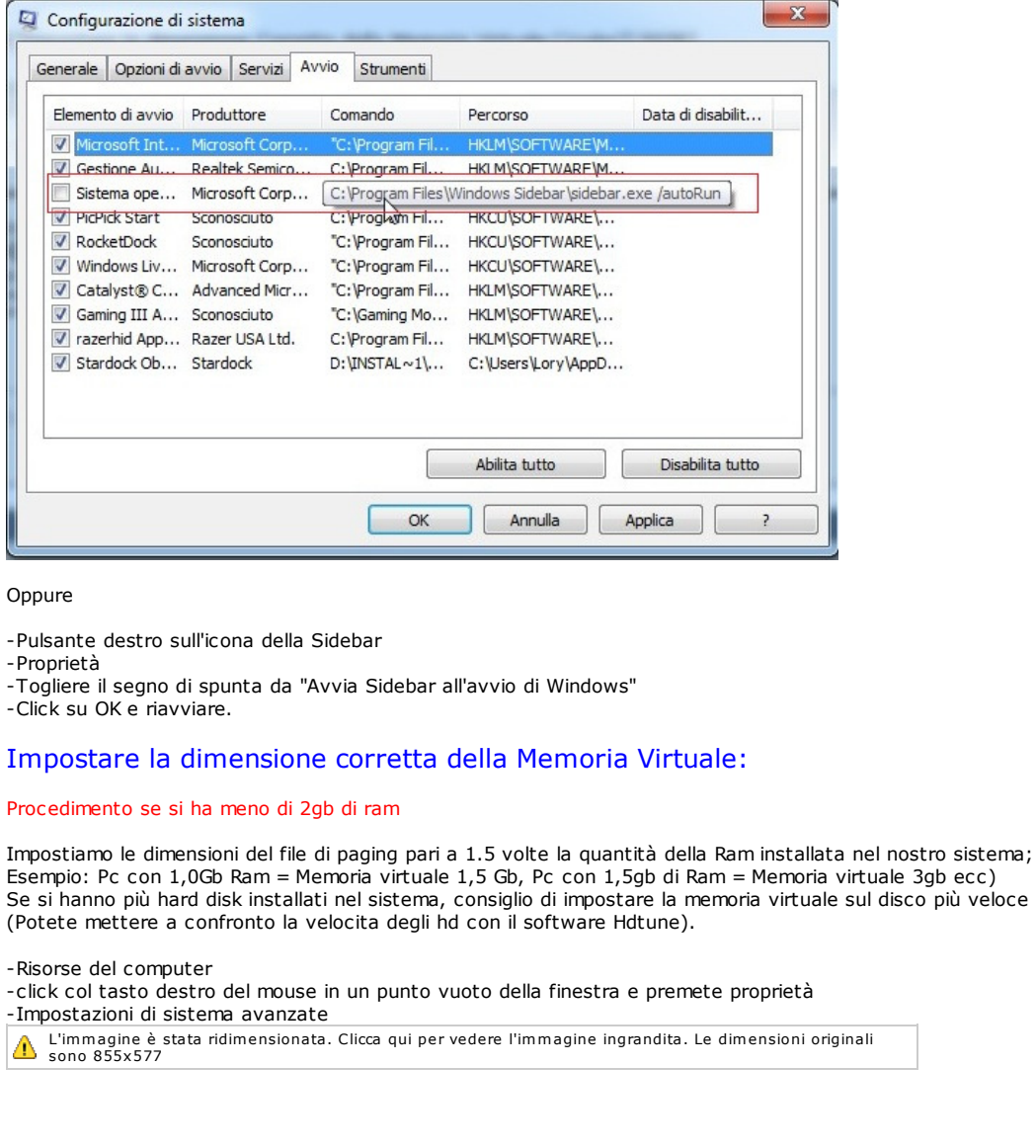

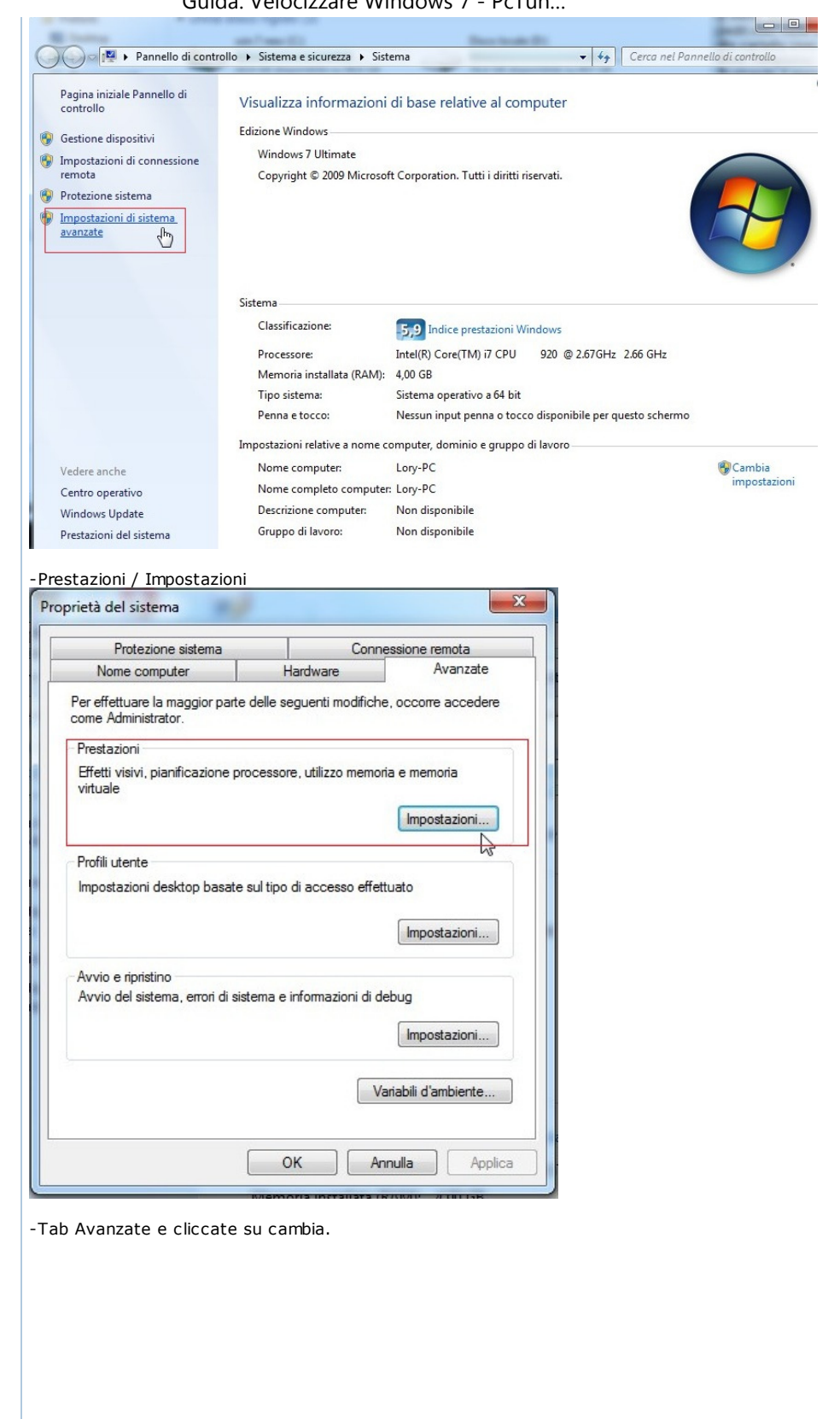

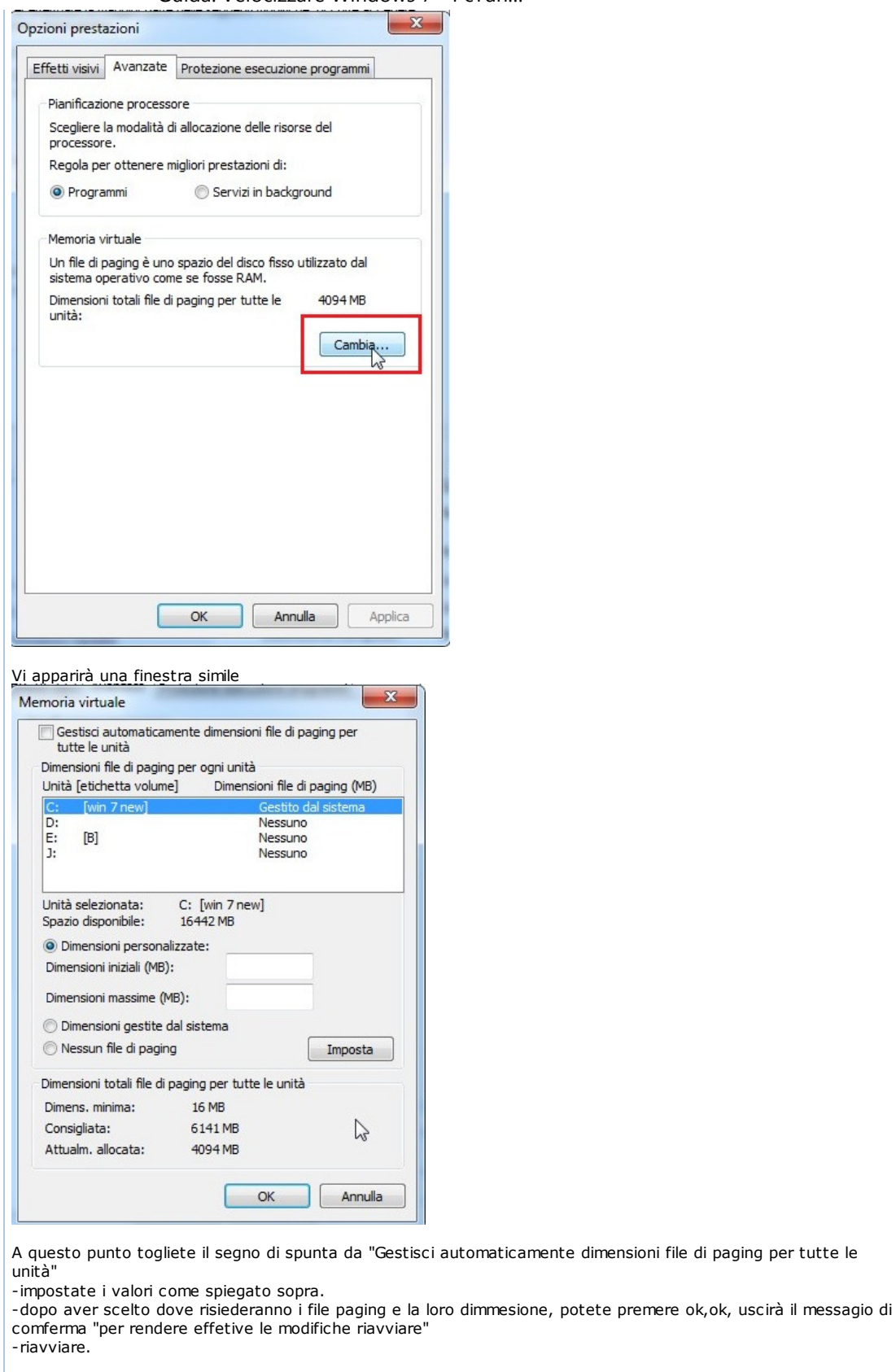

Procedimento se si ha più di 2gb di ram

Se si dispone almeno 2gb di memoria ram è possibile fare in modo che i file di paging risiedano nella RAM. Questa procedura permette di aumentare le prestazioni perché la memoria Ram ha una velocità molto superiore rispetto ad un hard disk/ Ssd.

-Risorse del computer

-click col tasto destro del mouse in un punto vuoto della finestra e premete proprietà -Impostazioni di sistema avanzate

L'immagine è stata ridimensionata. Clicca qui per vedere l'immagine ingrandita. Le dimensioni originali<br>sono 855x577

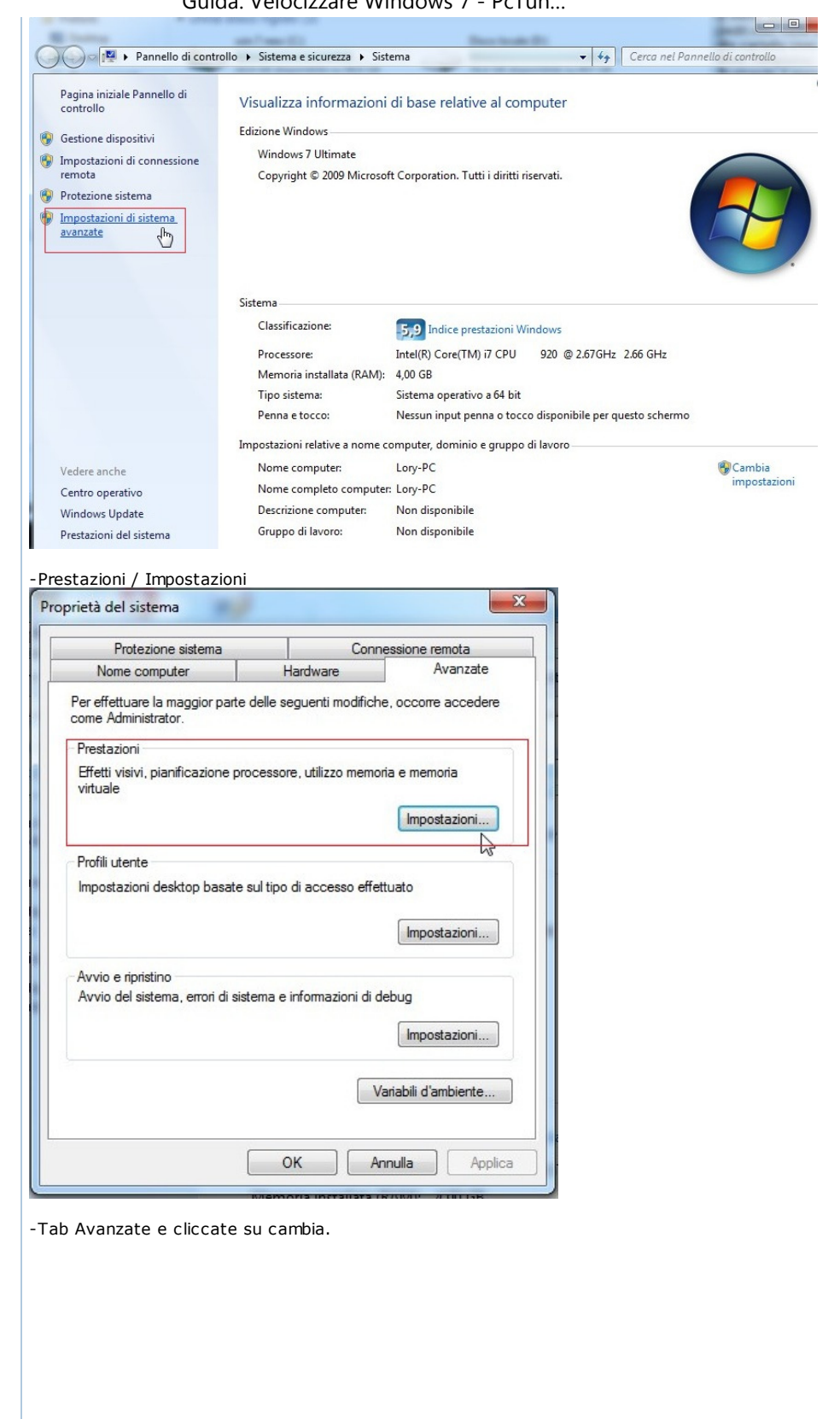

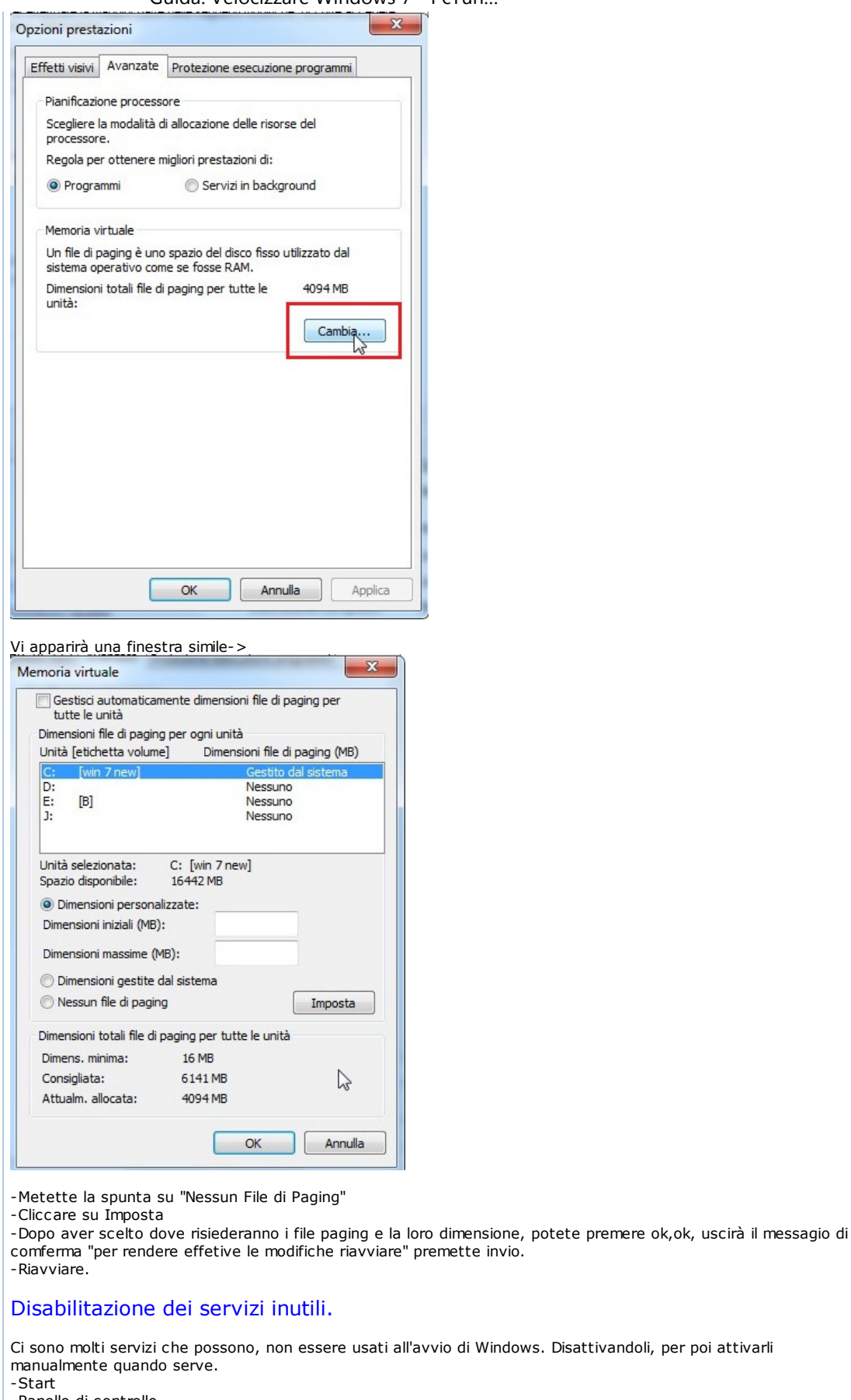

-Panello di controllo –Sistema e sicurezza -Strumenti di aministrazione L'immagine è stata ridimensionata. Clicca qui per vedere l'immagine ingrandita. Le dimensioni originali<br>sono 747x594

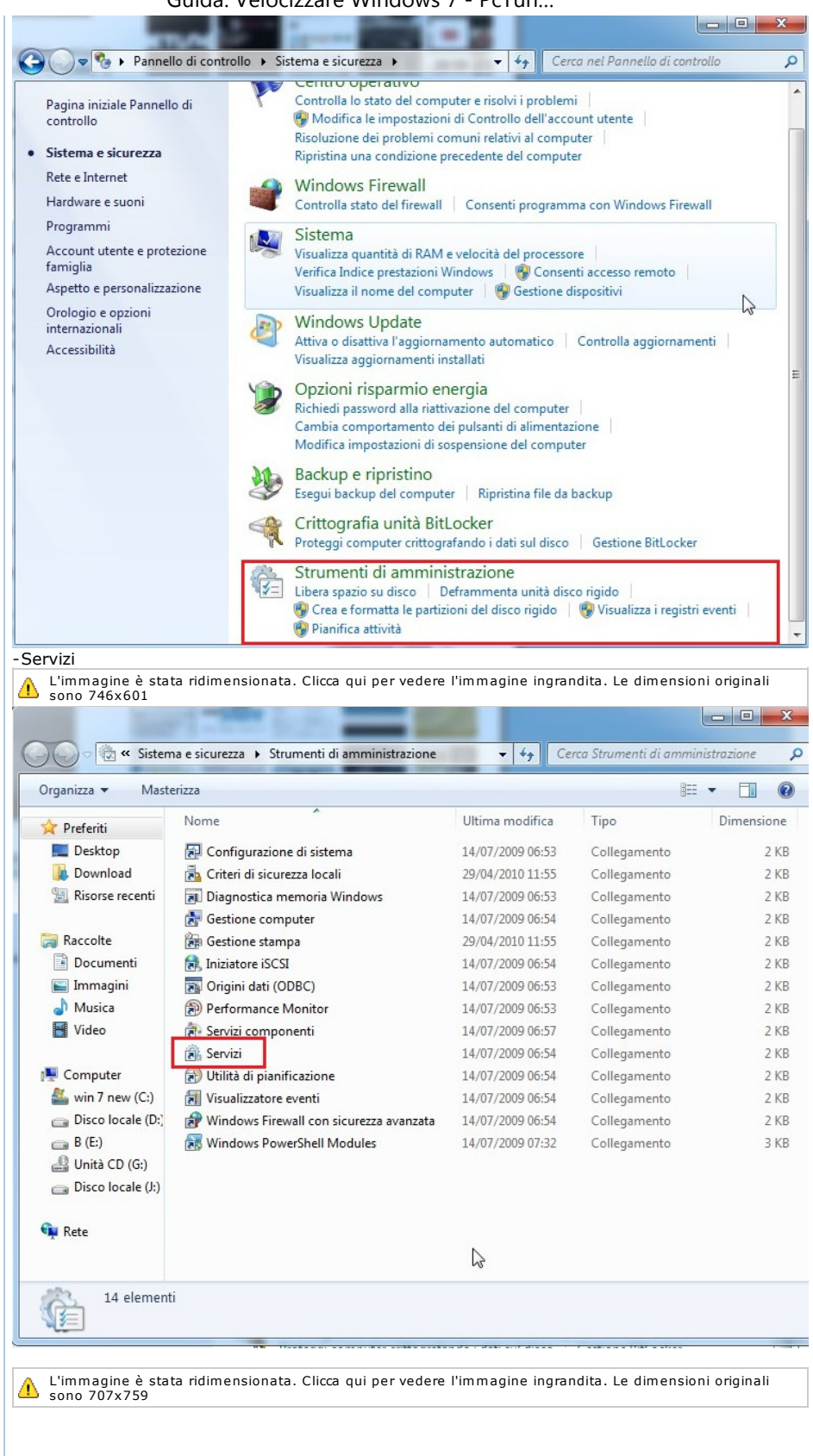

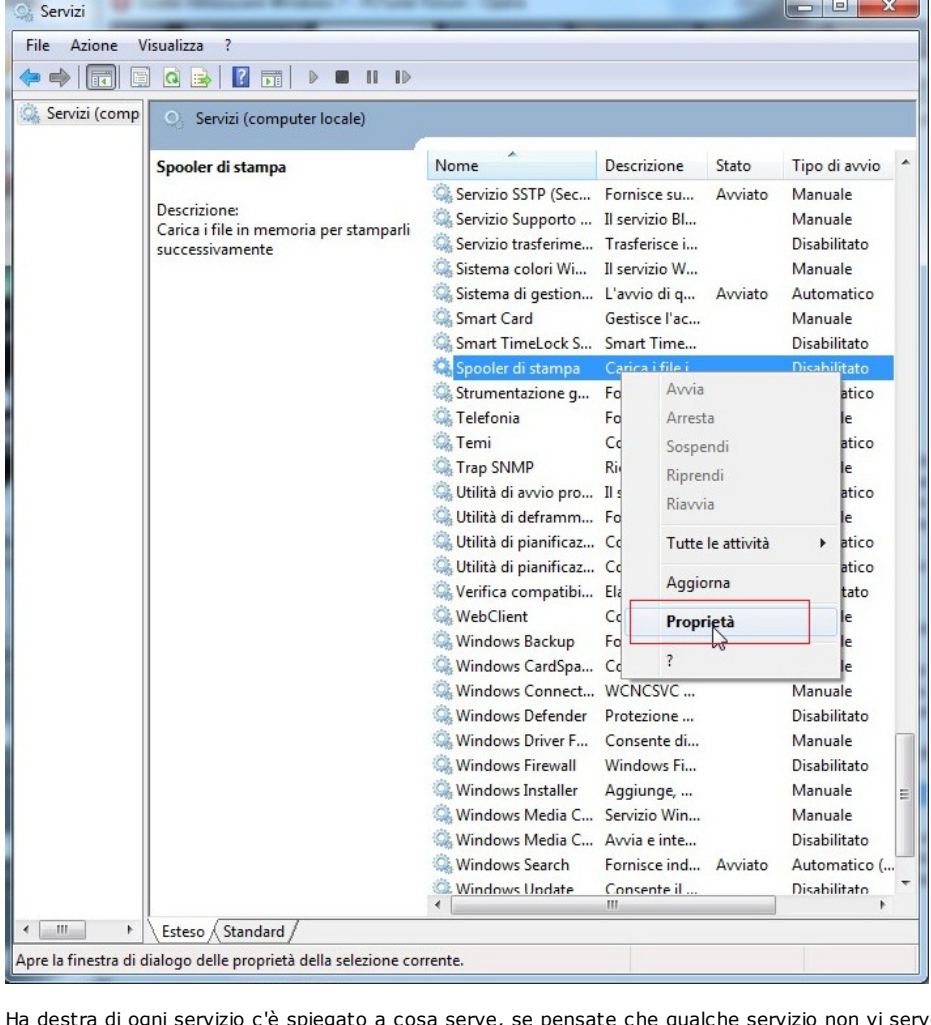

Ha destra di ogni servizio c'è spiegato a cosa serve, se pensate che qualche servizio non vi serve potete disattivarlo, semplicemente clicando col tasto destro del mouse sul servizio poi propietrà e dal menu a tendina "tipo di avvio" impostare disabilitato.

L'immagine è stata ridimensionata. Clicca qui per vedere l'immagine ingrandita. Le dimensioni originali<br>sono 702x756

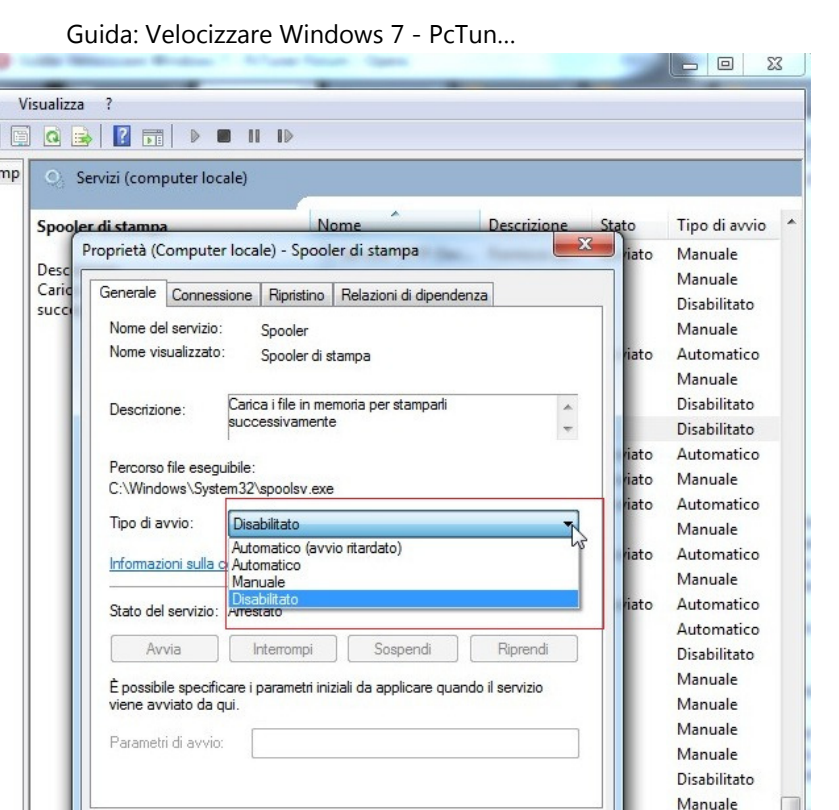

Se non sapete quali servizi disattivare vi consiglio di incominciare da questi perchè mediamente sono poco

Windows Media C...

Windows Media C...

Windows Search

Windows Undate

Annulla

Applica

Fornisce ind... Avviato

Servizio Win.

Avvia e inte...

Consente il .

 $OK$ 

Disabilitato

Manuale

Manuale

Disabilitato

Automatico (

Disabilitato

- -BitLocker Drive Encryption Service
- -Copia shadow del volume

 $\overline{b}$ 

-Fax

 $\leftarrow$   $\mathbf{m}$ 

Servizi File Azione  $\Leftrightarrow$   $\sqrt{\pi}$ Servizi (co

- -Host di dispositivi Upnp
- -Parental Controls

utili/poco utilizzati.

-Pubblicazione risorse per individuazione

Esteso *Standard* 

- -Remote Desktop Services
- -Remote Desktop Services UserMode Port Redirector
- -Tablet PC Input Service
- -Windows Media Center scheduler service
- -Windows Media Center receiver service
- -Windows driver foundation
- -Windows Error Reporting Service
- -Windows Firewall (solo se avette un Antivirus con integrato un firewall)

-WtgService

# Disabilitare UAC (User Account Control)

## Procedimento:

- -Start -Pannello di controllo -Account Utente e Protezione per la Famiglia
	- Account utente e protezione famiglia Aggiungi o rimuovi account utente Imposta Controllo genitori per qualsiasi utente

-Account utente

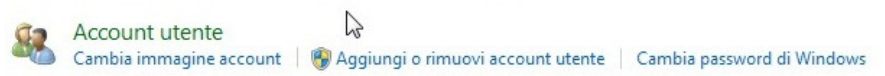

-Modifica le impostazioni di Controllo dell'account utente

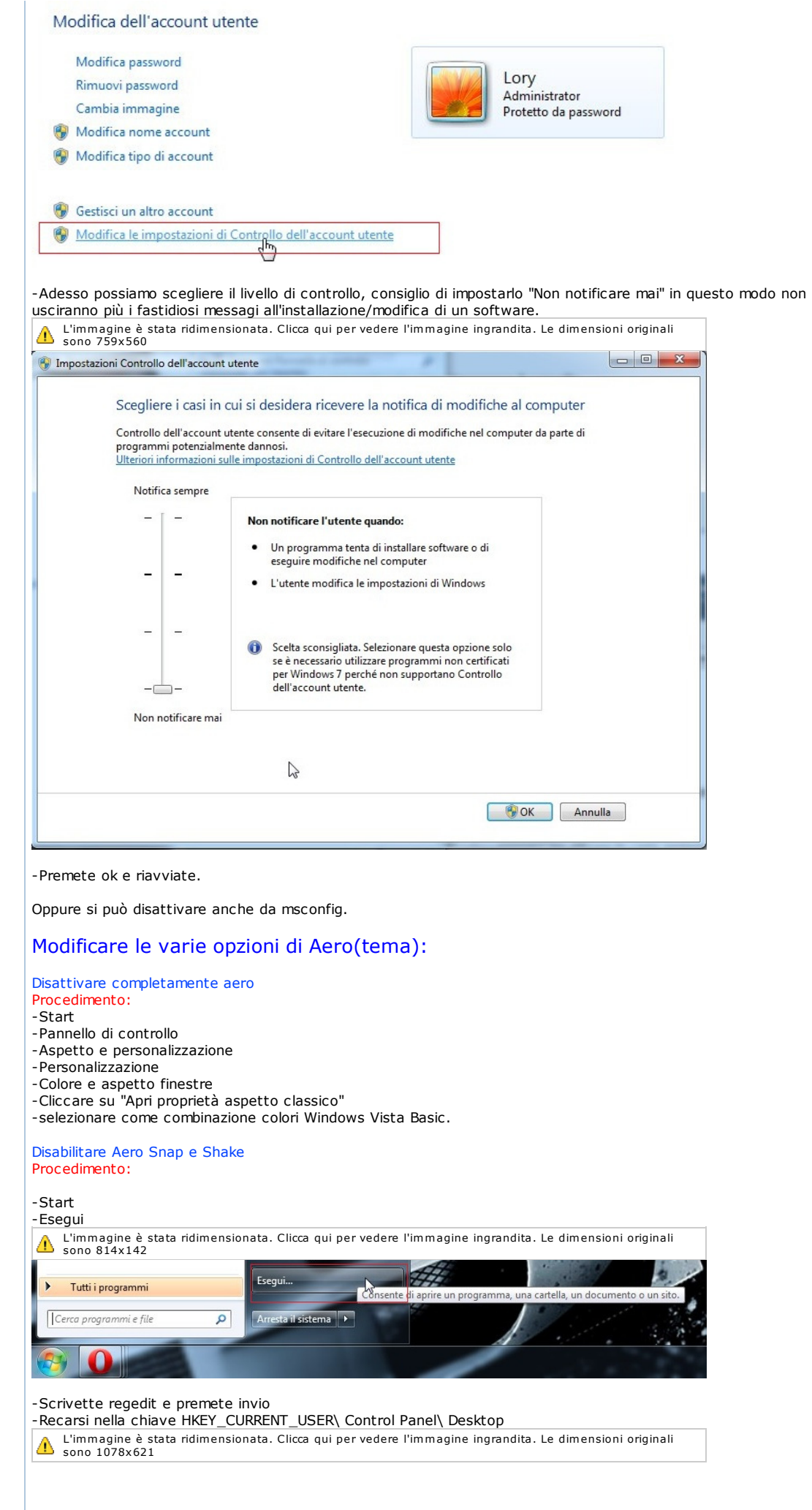

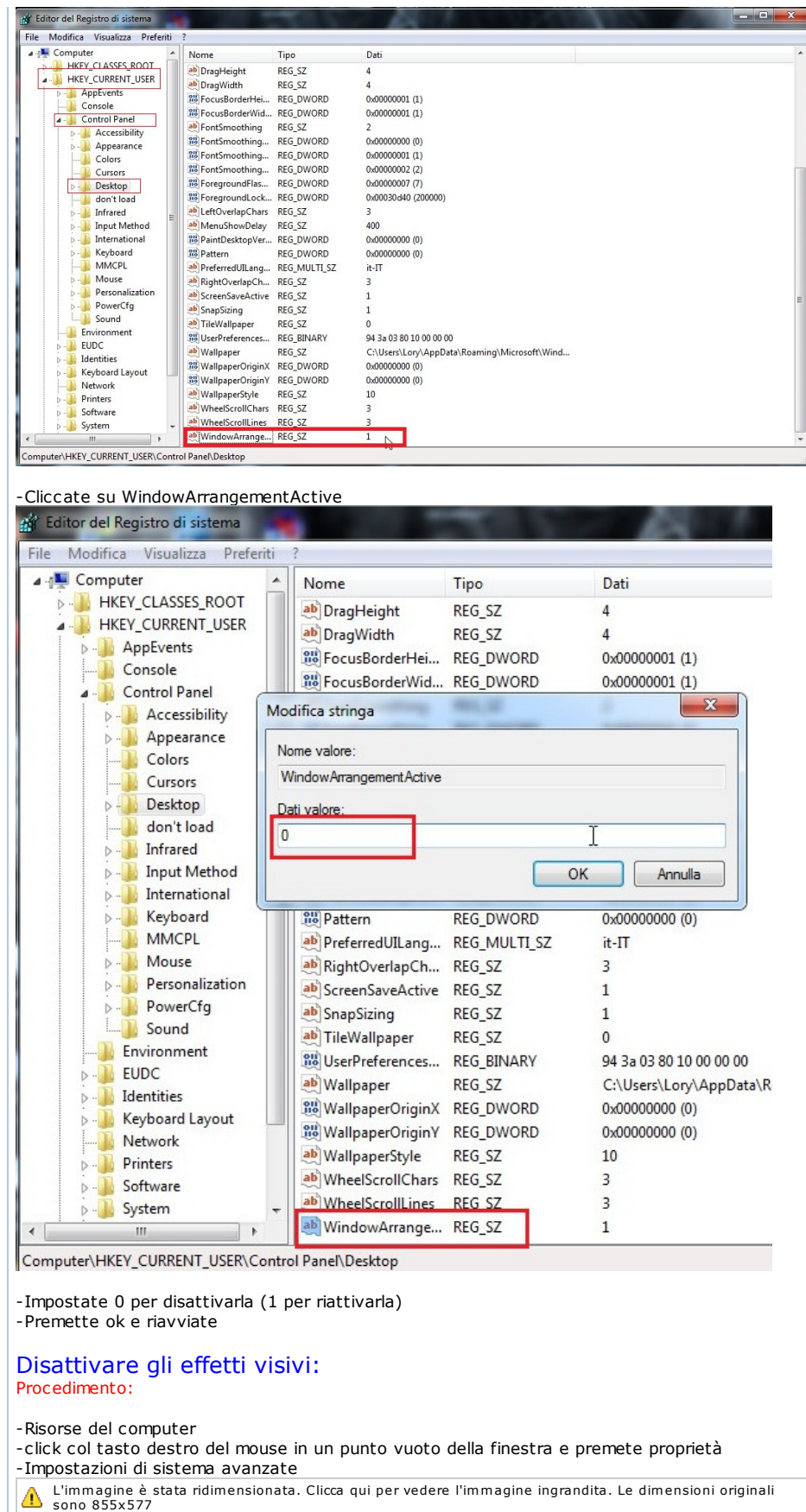

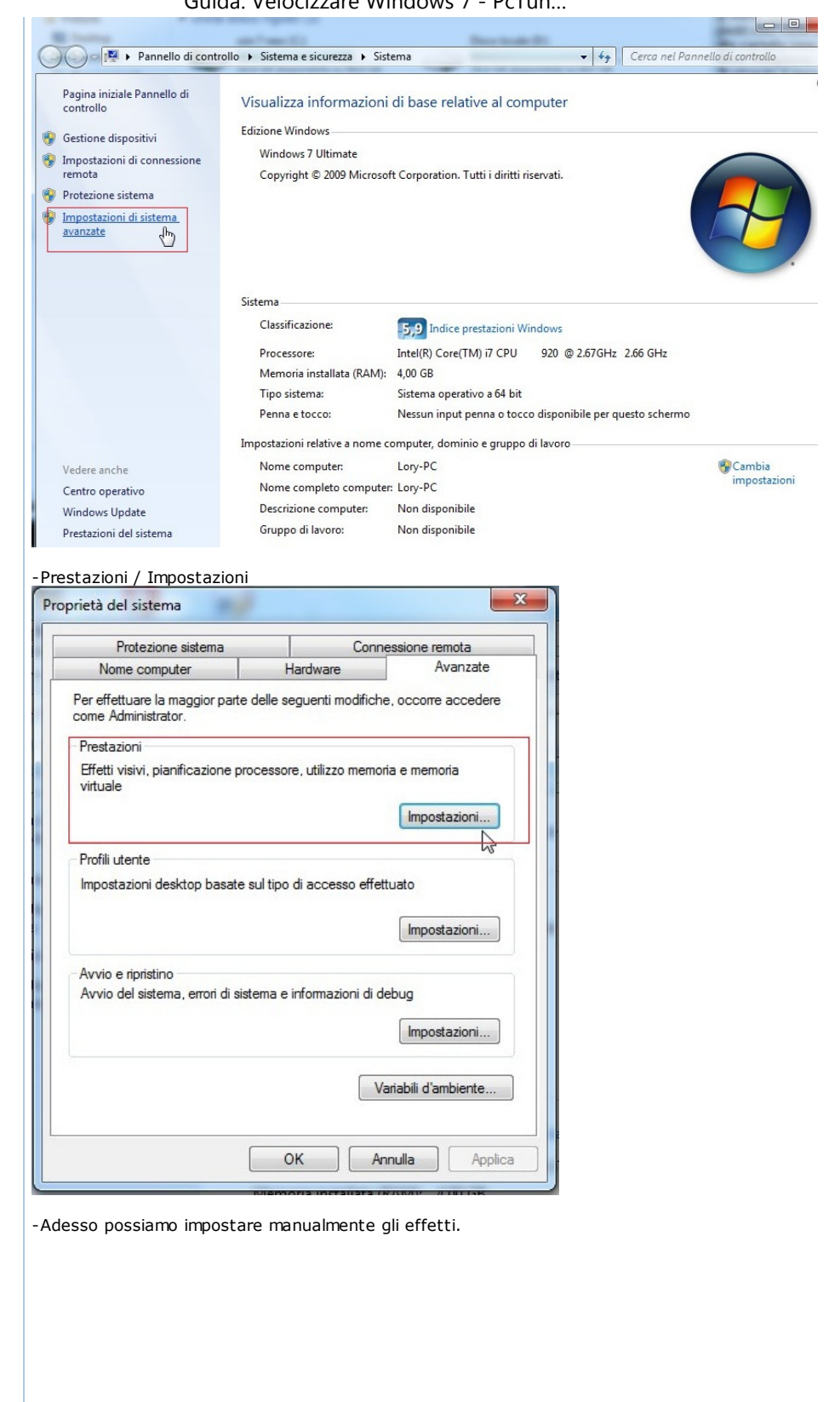

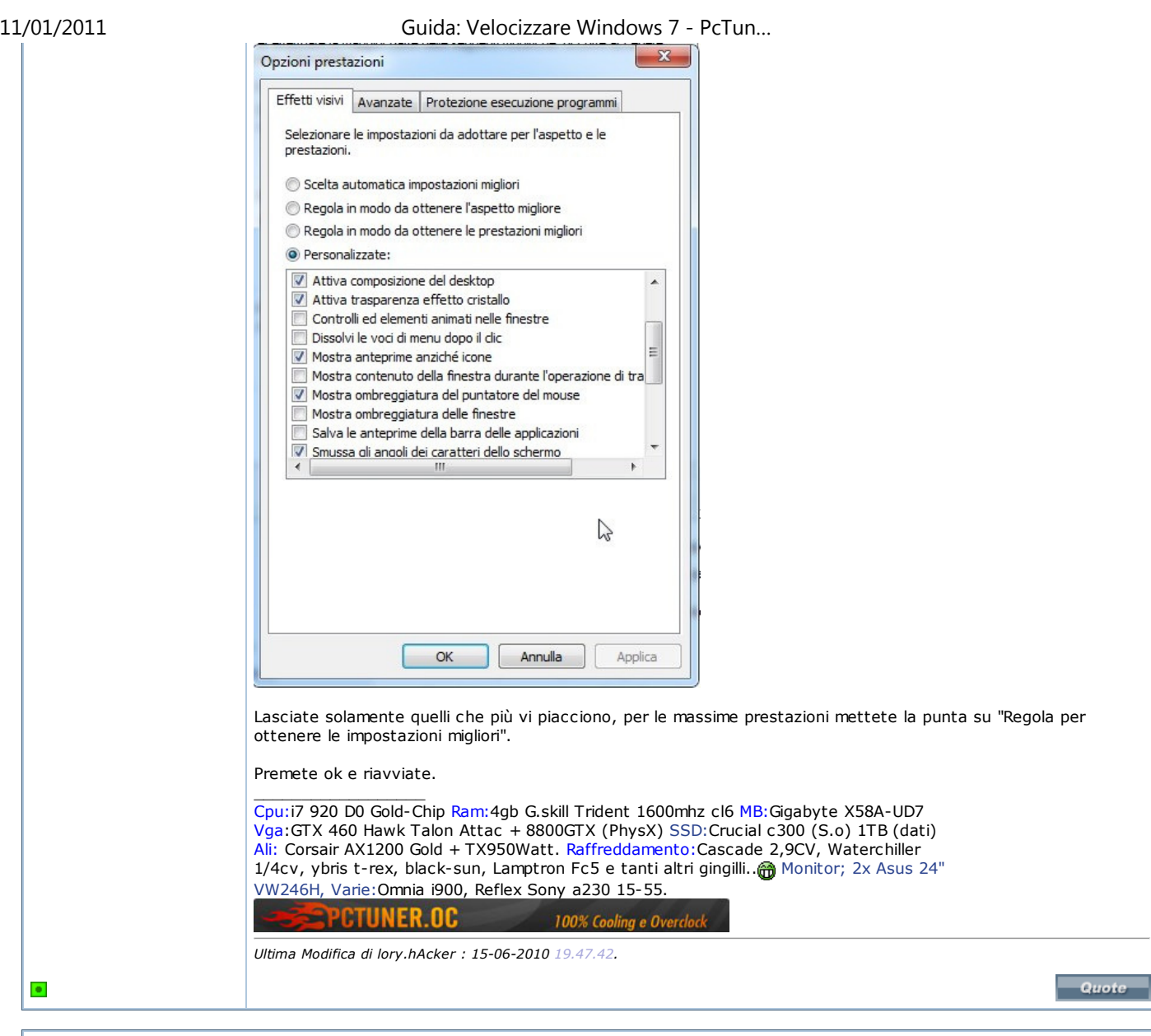

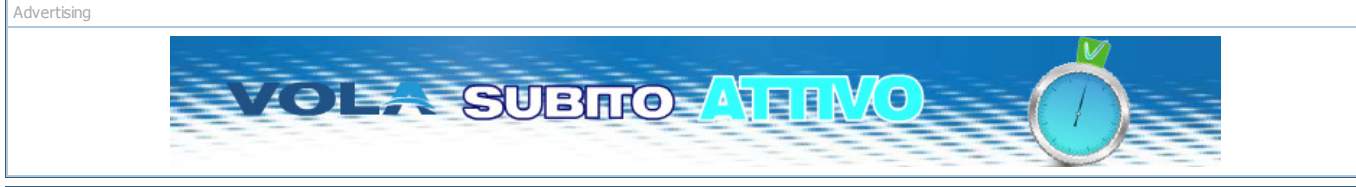

# 30-04-2010, 21.06.02 #**2**

#### **lory.hAcker** Moderatore Overclock

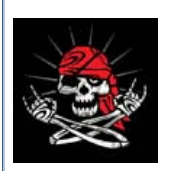

Aumentare le prestazioni del disco:

Questa funzione permette di massimizzare le prestazioni del Hard disk, però aumenta il rischio di perdita dei dati in caso di blackout. Sarebbe meglio attivarla solo se si dispone di un gruppo di connettività.

## Procedura:

- -Risorse del computer
- -Clic col tasto in una zona vuota della finestra e premete proprietà
- -Gestione dispositivi

L'immagine è stata ridimensionata. Clicca qui per vedere l'immagine ingrandita. Le dimensioni originali<br>sono 750x332

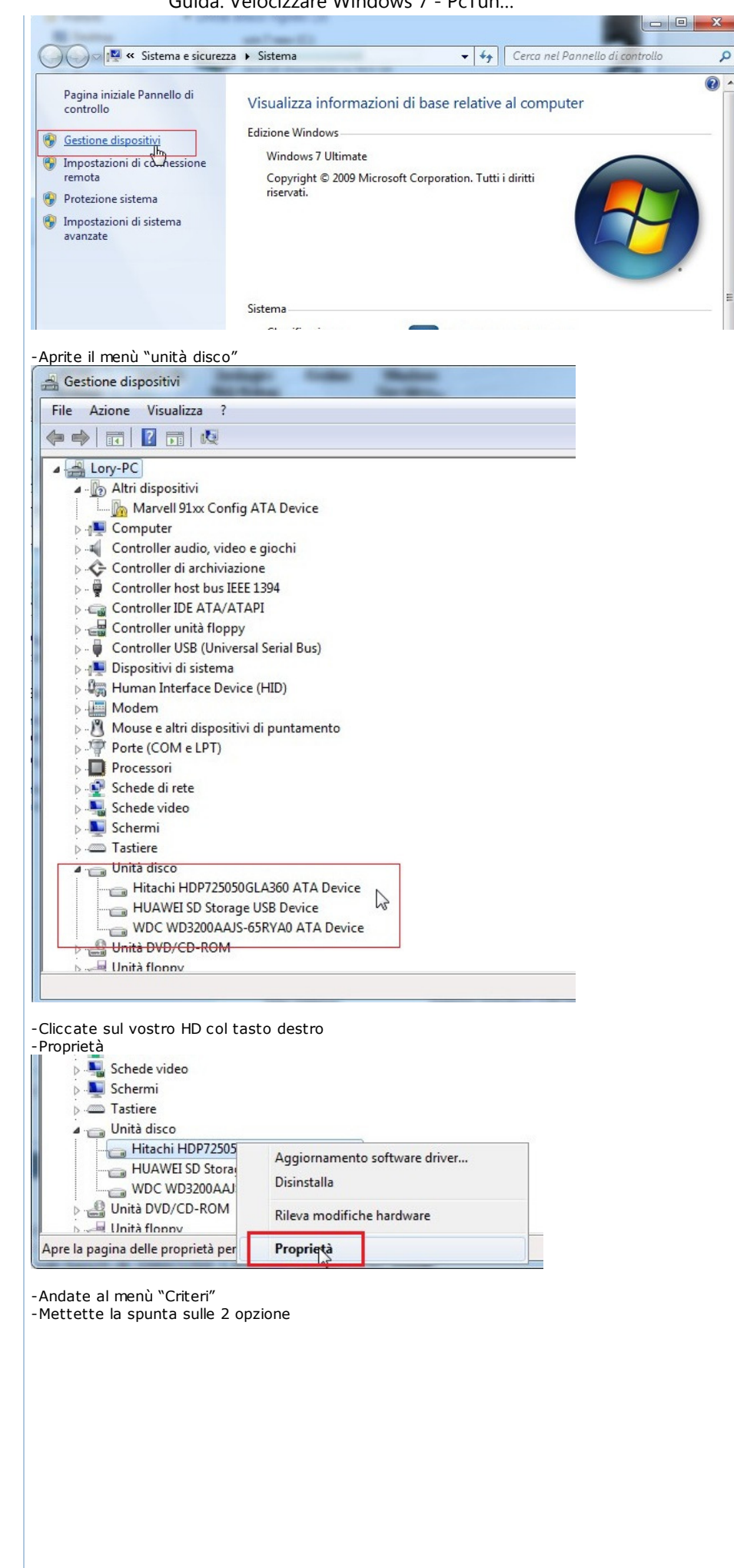

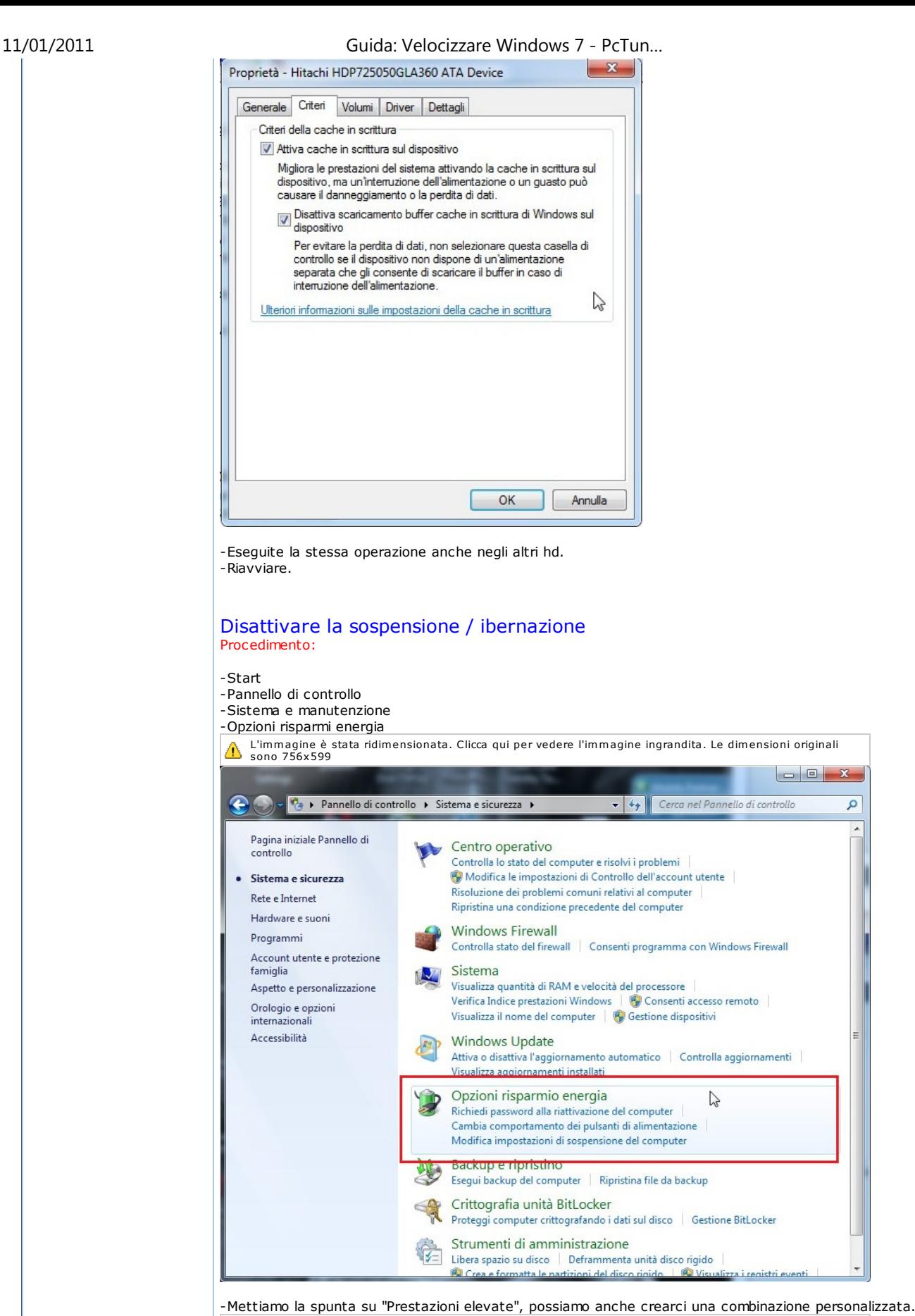

L'immagine è stata ridimensionata. Clicca qui per vedere l'immagine ingrandita. Le dimensioni originali<br>sono 757x601

 $\circ$ 

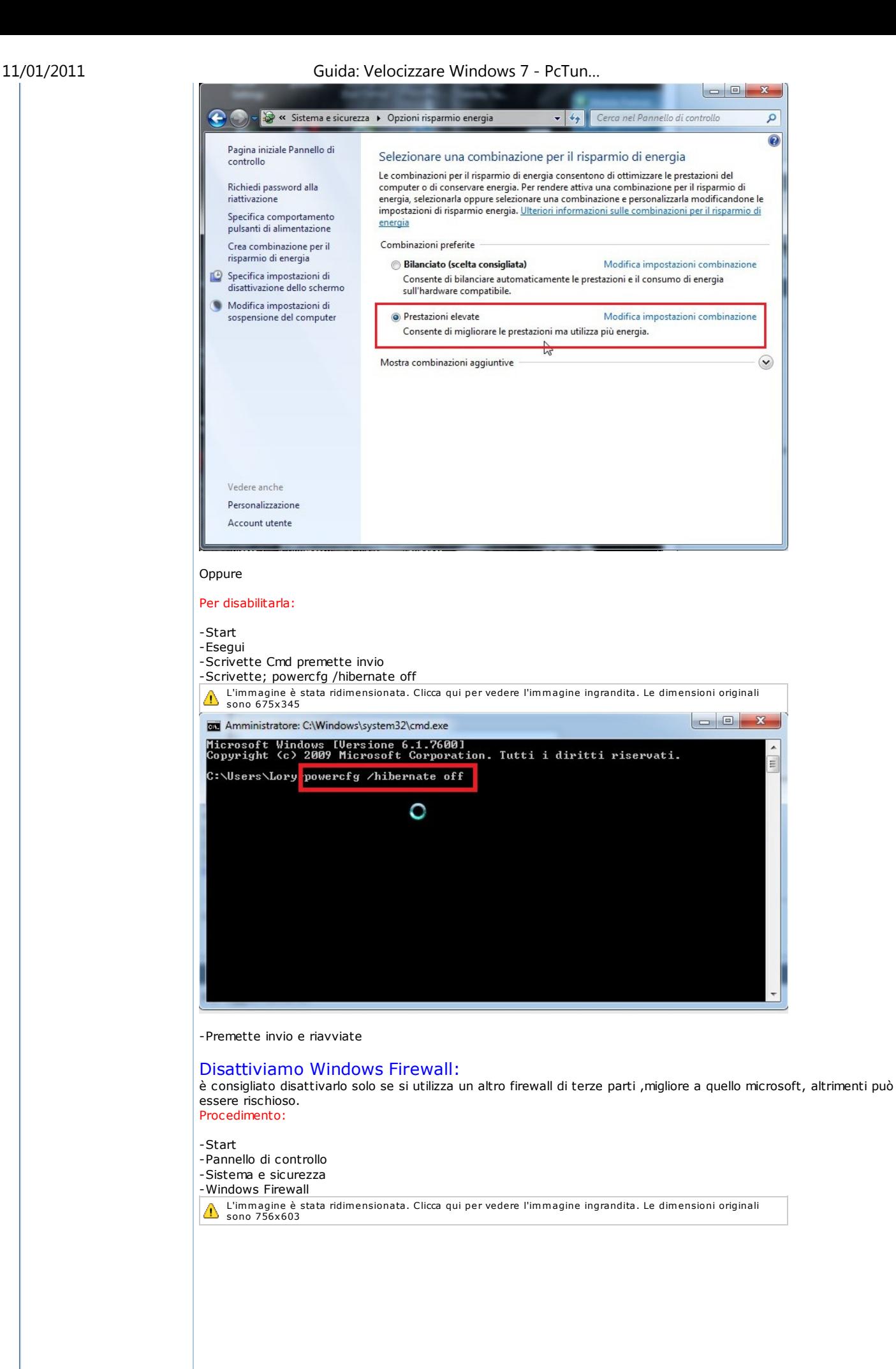

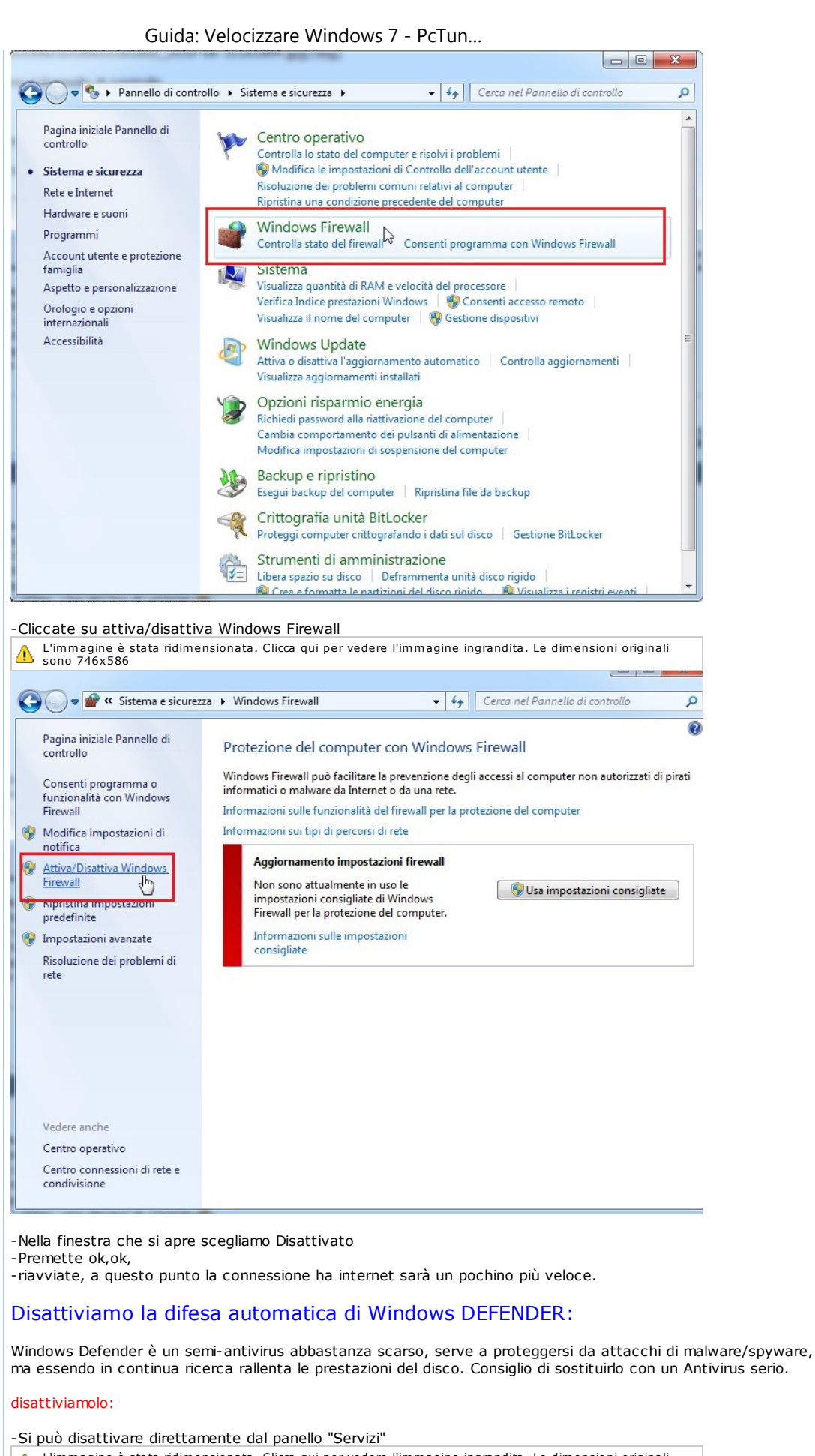

L'immagine è stata ridimensionata. Clicca qui per vedere l'immagine ingrandita. Le dimensioni originali<br>sono 822x598

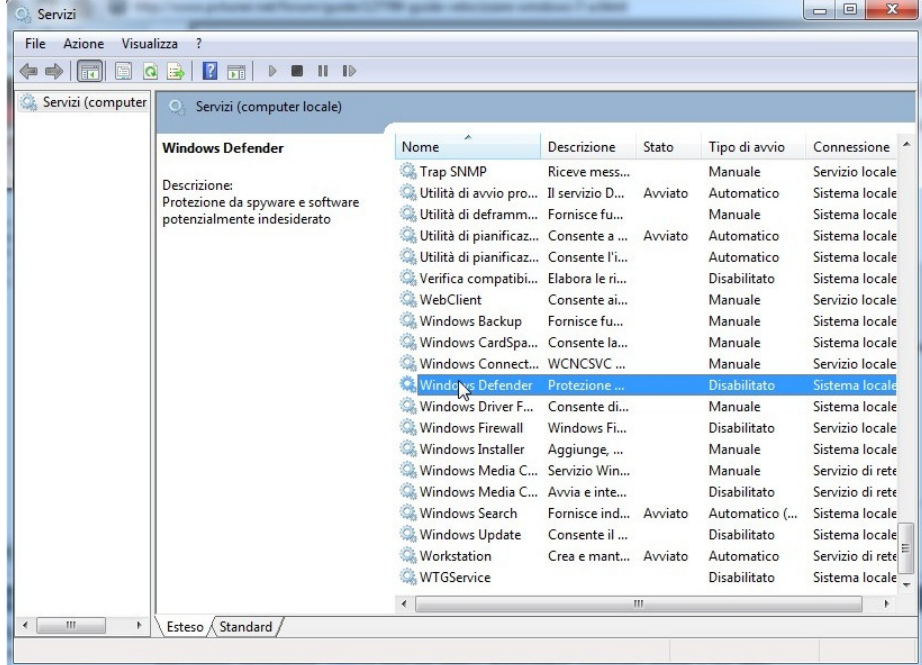

# Disattiviamo la deframmentazione automatica del disco:

Windows Vista/7 ha una funzione che ti permette di deframmentare il disco in automatico, però se si avvia mentre stiamo utilizzando il pc causerà un notevole rallentamento del sistema. E consigliato usare un software esterno per deframmentare gli hard disk (guardate alla fine della pagina per conoscere i software consigliati).

#### Per disabilitarla:

-Risorse del Computer

-Click con il tasto destro sull'unità del nostro disco fisso e premiamo proprietà -Andiamo in strumenti e premiamo esegui defrag

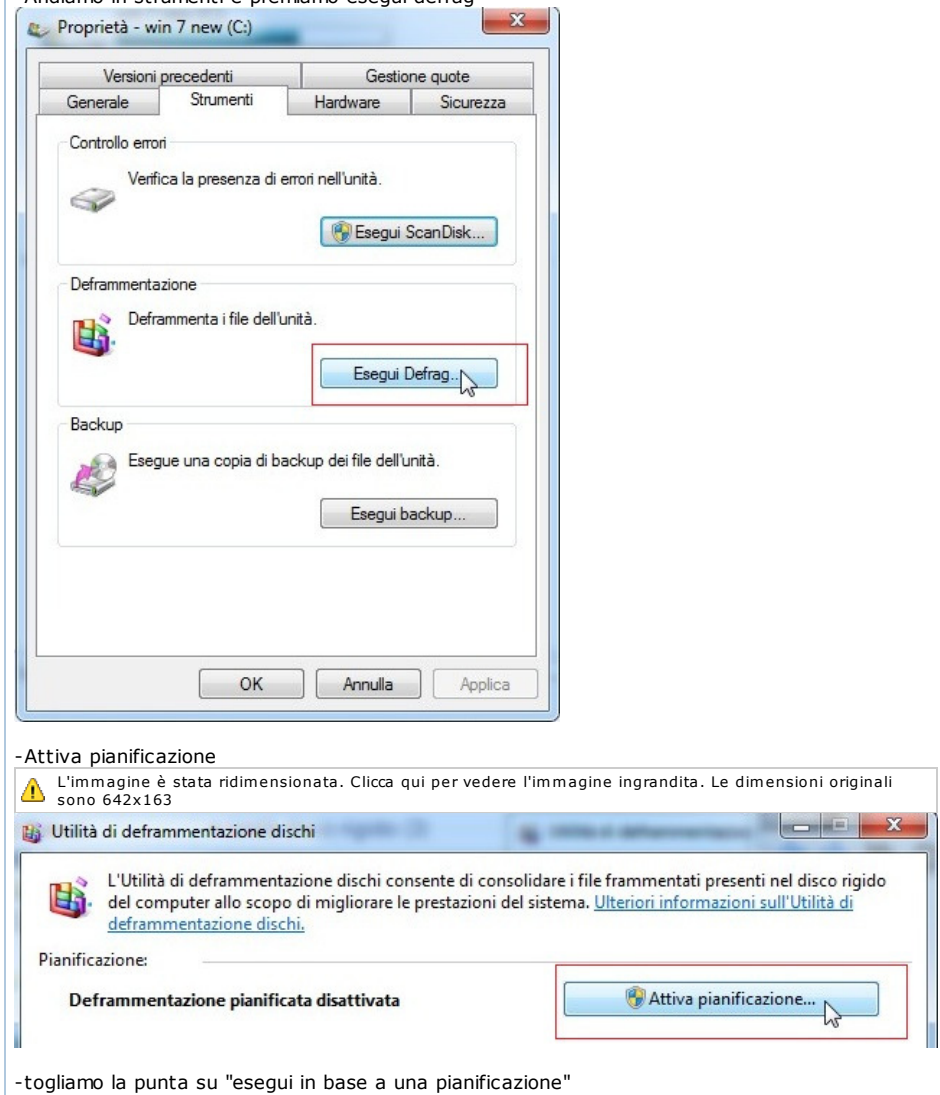

11/01/2011

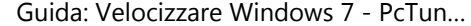

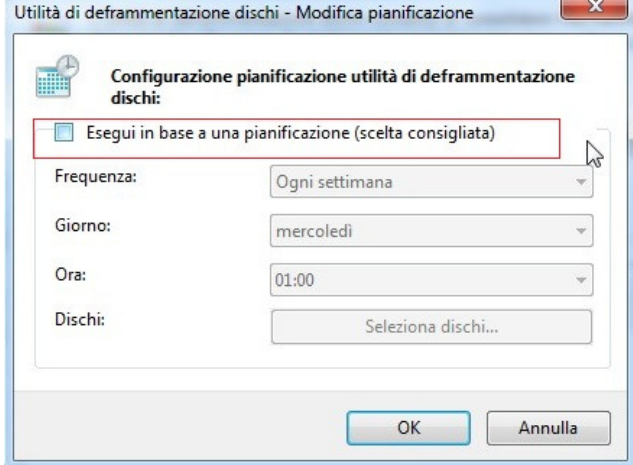

-premiamo ok e riavviate.

## Velocizzare l'apertura del menu start:

Quando si clicca sul pulsante Start, prima che esso venga aperto passa un certo tempo. Di default l'attesa è pari a 400 millisecondi.

Per velocizzare l'apertura basterà quindi diminuire il tempo di attesa.

#### Procedimento:

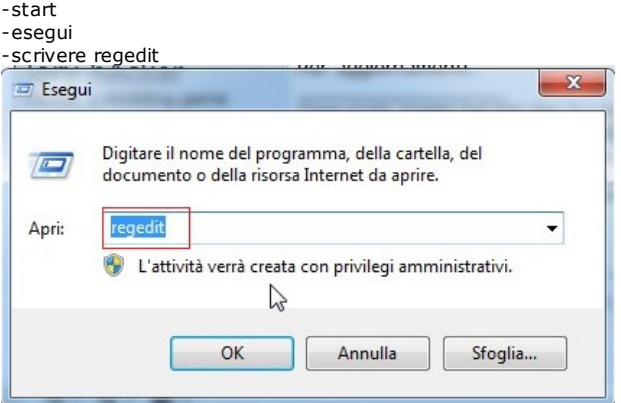

-cercare la chiave: HKEY\_CURRENT\_USER\Control Panel\Desktop

-nella parte destra della finestra fare doppio click sul valore MenuShowDelay -impostate un valore più basso oppure 0 (attenzione potrebbe portare a instabilità/crash in sistemi poco perfomanti)

## Software consigliati per velocizzare e tenere informa il sistema operativo nel tempo:

Ccleaner: (consiglio una pulizia completa almeno 1 volta a settimana) è pienamente compatibile con windows 7, è un software gratuito, in italiano, che consente di ripulire il sistema di tutti quei file che lo appesantiscono inutilmente.

#### Glary Utilities:

Software completo(inglese), al livello di ccleaner ma con altre funzionalità utili,ottimo anche per eliminare spiware e adware (può essere utilizzato insieme a ccleaner, anche per questo consiglio di eseguire una pulizia completa almeno 1 volta a settimana)

### Auslogics Disk Defrag :

software in lingua italiana completamente gratis, serve per la deframmentazione degli hard disk, (personalmente deframmento 1 volta a settimana, ma 1 volta ogni 15/20 giorni è più che sufficiente, dipende molto dall'uso che si fa del pc, se si installano frequentemente software/giochi e si scarica molto sarebbe meglio deframmentalo 1 volta a settimana, altrimenti le prestazioni caleranno molto.

#### Mz Ram Booster:

software in lingua italiana gratis,aiuta molto nei pc con una scarsa quantità di memoria ram, praticamente il programma "uccide" i servizi ad avvio automatico non in uso in quel momento liberando ram, consiglio di impostarlo in automatico,(ogni ora libera ram).

#### Mz Cpu Accelerator:

software (inglese) il compito specifico di questo programmino è quello di regolare la priorità dei processi da caricare sul processore e far risultare più scattante la macchina su cui opera, per esempio appena si avvia un gioco mz cpu accelerator imposterà la priorità massima, in-questo modo la cpu si concentrerà principalmente su quello.

#### Iobit Game Booster

Da avviare sempre prima di far partire un gioco(click su "Switch to gaming mode")! è un software in lingua inglese gratis. Questo programmino mette in pausa i servizi in esecuzione non necessari mentre si gioca, liberando la

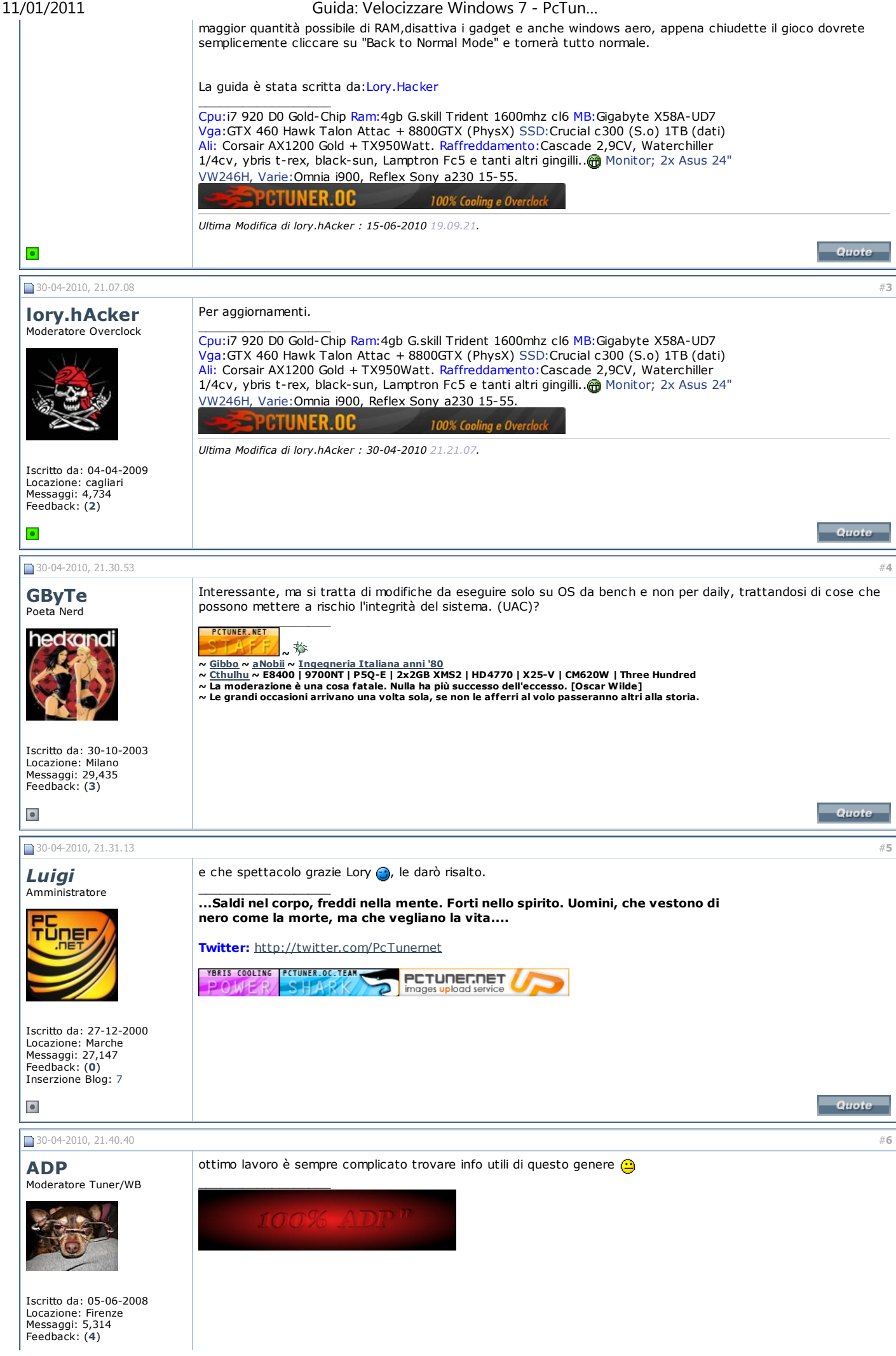

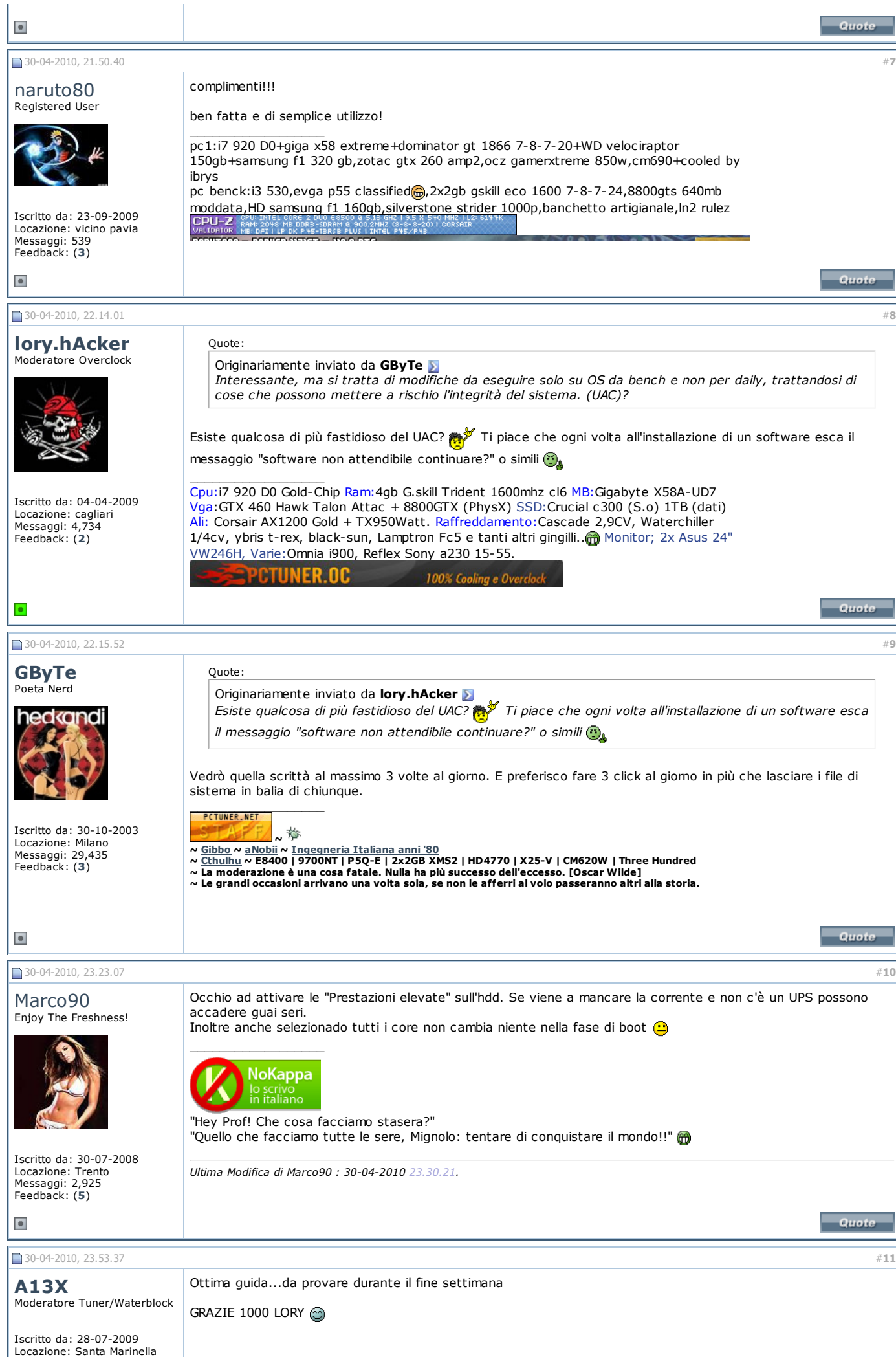

pctuner.net/…/127799-guida-velocizza… 24/28

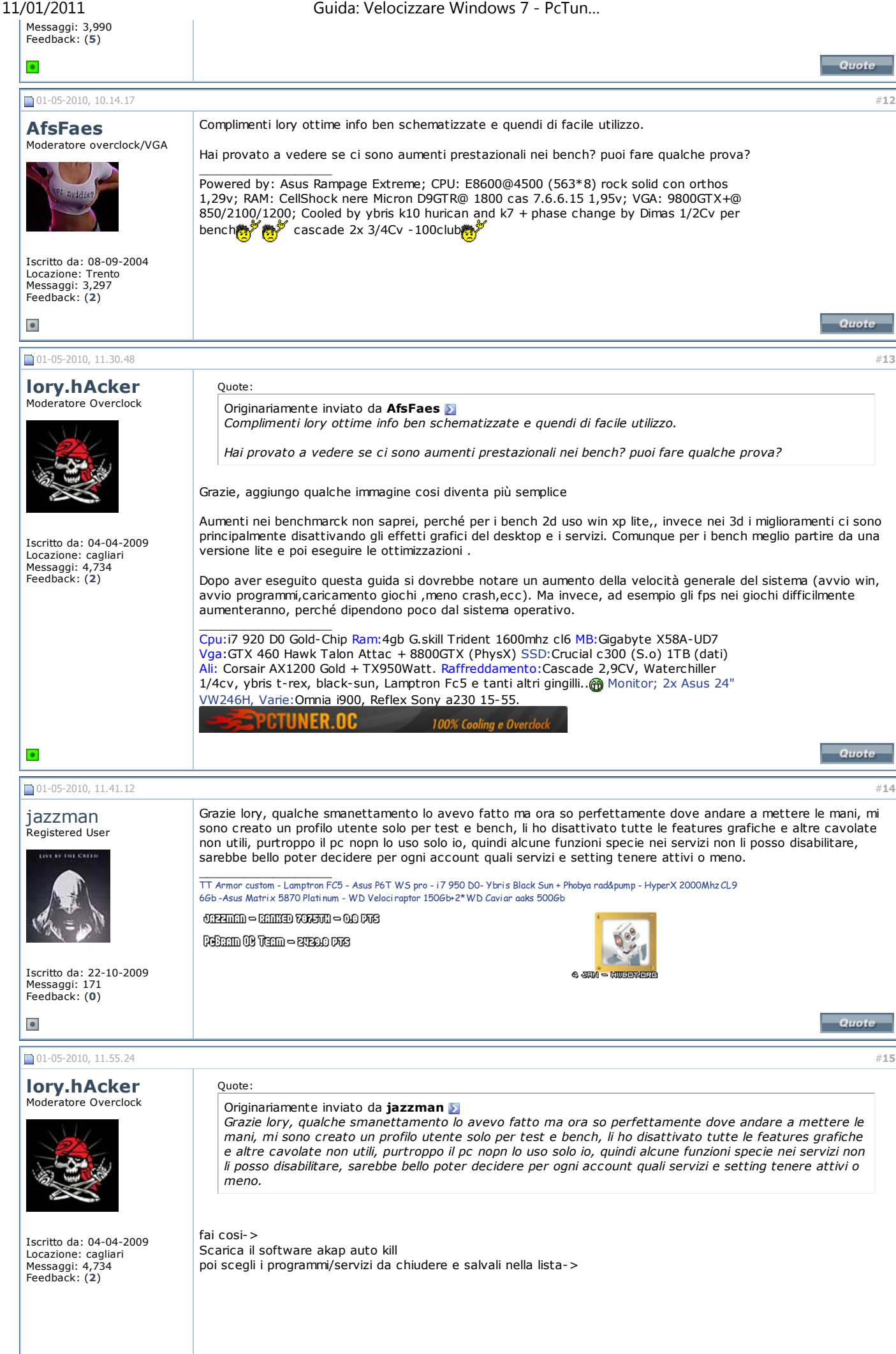

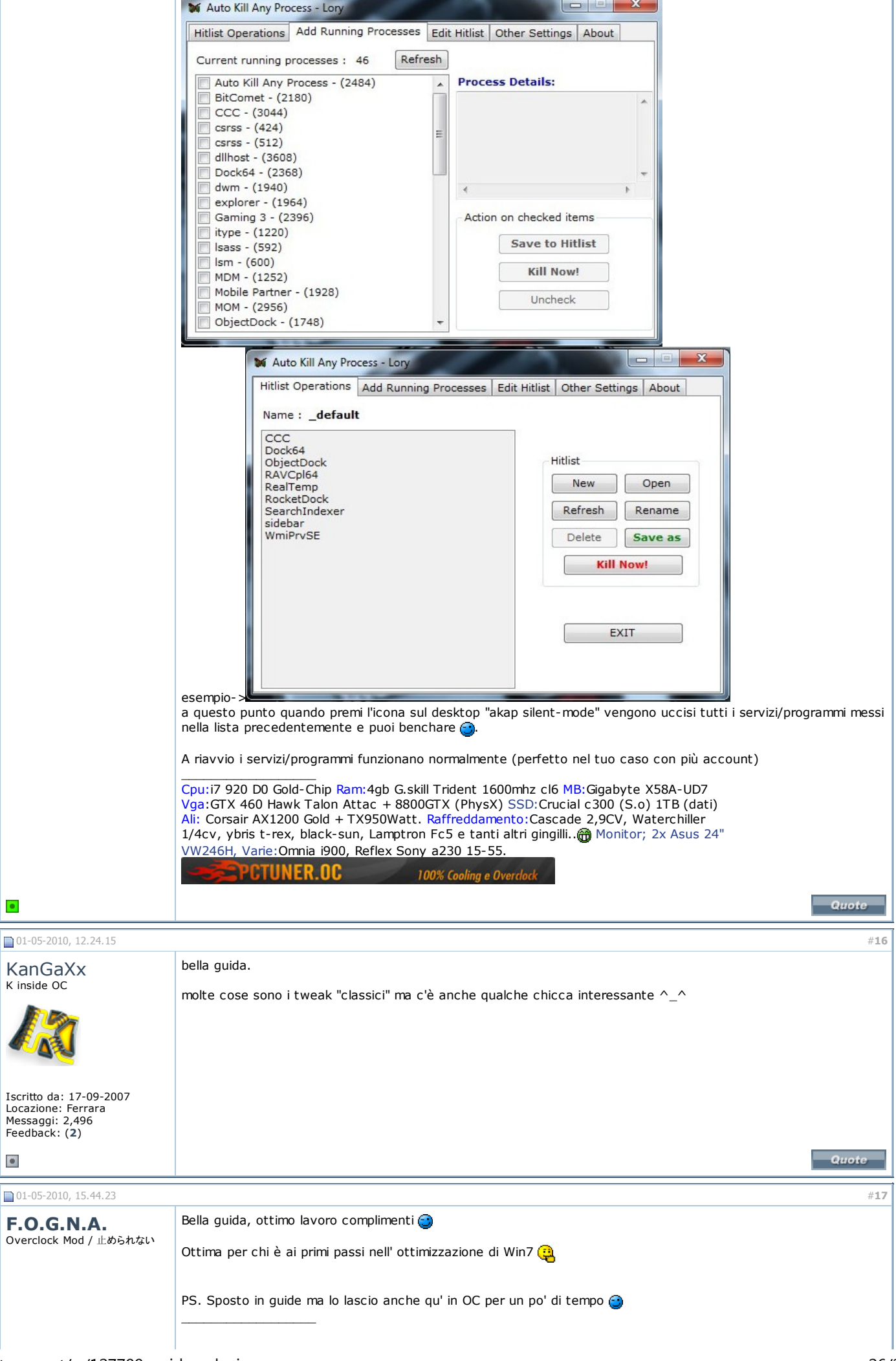

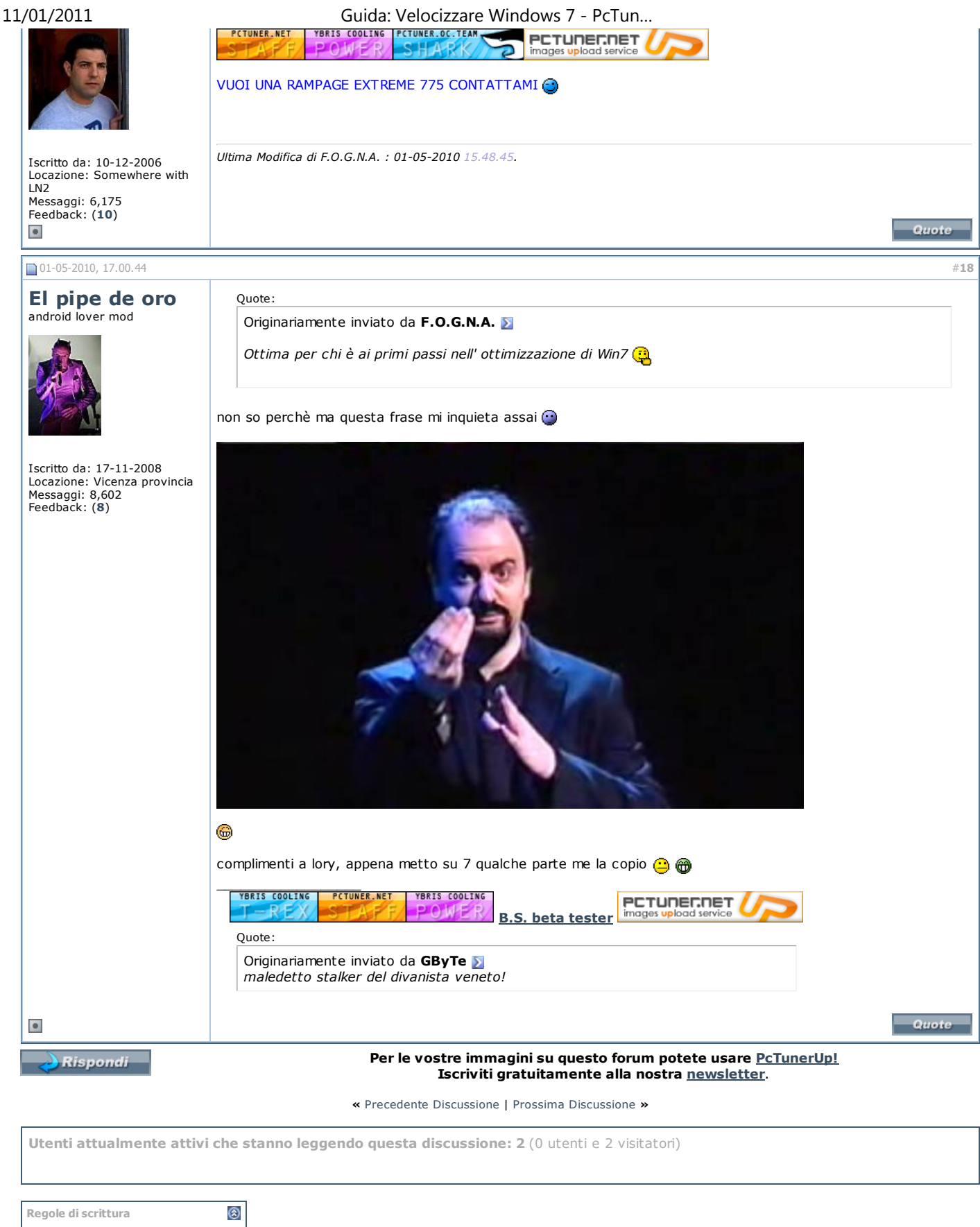

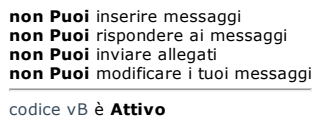

codice vB è **Attivo** Smilies è **Attivo** [IMG] il codice è **Attivo** Il codice HTML è **Disattivato** Trackbacks are **Disattivato** Pingbacks are **Disattivato** Refbacks are **Disattivato**

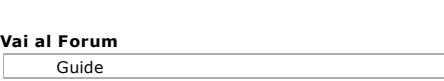

 $\boxed{\bullet}$  Vai

Tutti gli Orari sono GMT +1. Attualmente sono le 09.56.23.

Powered by vBulletin Versione 3.6.12 Copyright ©2000 - 2011, Jelsoft Enterprises Ltd. Search Engine Friendly URLs by vBSEO 3.2.0

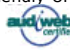

Copyright © 2010 - Master New Media S.r.l. a socio unico - P.I. 02947530784. Tutti i diritti di proprietà letteraria e artistica sono riservati- Privacy<br>.www.pctuner.net è testata telematica registrata presso il Tribunale